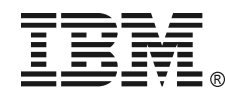

 **EXTEND RUN BATTERY PACK - QUICK INSTALLATION GUIDE**

## **1: HARDWARE INSTALLATION**

## *Installing the Battery Pack in a Rack and Attaching the Bezel*

*Step 1* 

**Note: Illustrations in this document might differ slightly from your hardware.** 

#### *Attention:*

**Read the Safety Instructions before installing the battery pack.** 

**The battery pack is heavy. Select a location sturdy enough to handle the weight.** 

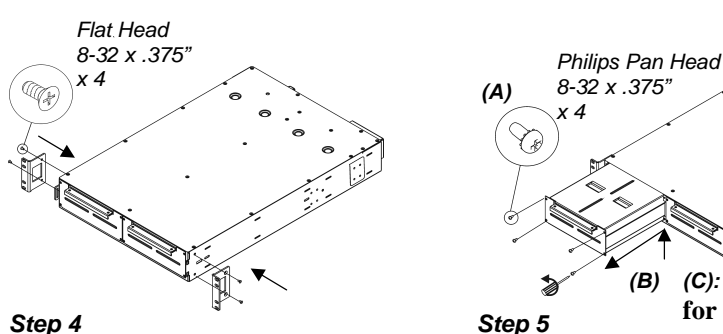

**Attach the mounting brackets.**

*Step 3*  **See the Rail Installation Diagram that is included in the Rail Kit.** 

**Install the battery pack above or below the UPS. Make sure the rack will not tip.**

**Reinstall the battery modules.**

*Step 2* **To lighten the battery pack, remove the battery modules before mounting.**

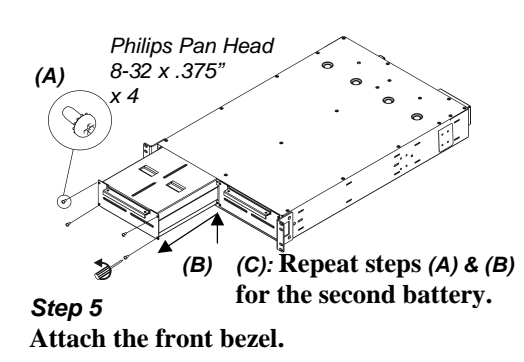

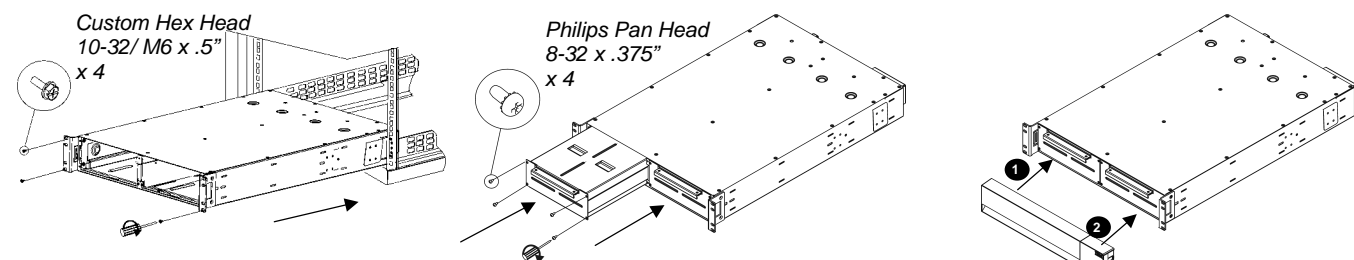

## *Connecting the Battery Pack(s) to the UPS*

### *One Battery Pack*

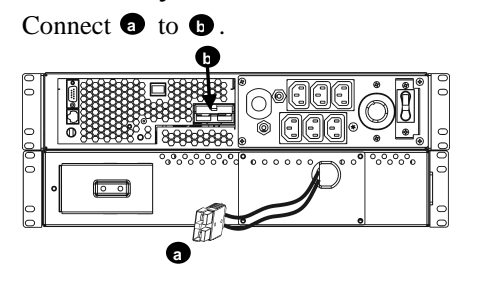

*Multiple Battery Packs* 

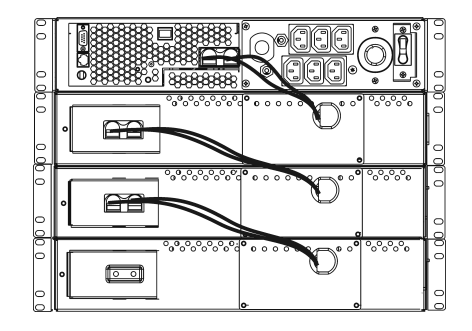

# *Tower Configuration of the Battery Pack*

**Attention: If you are going to connect more than two external battery packs, you will need more than one person to properly support and rotate the attached units during the installation, even after removal of all battery trays**.

**Allow the battery pack to charge for 24 hours. Do not expect full runtime during this initial charge period.** 

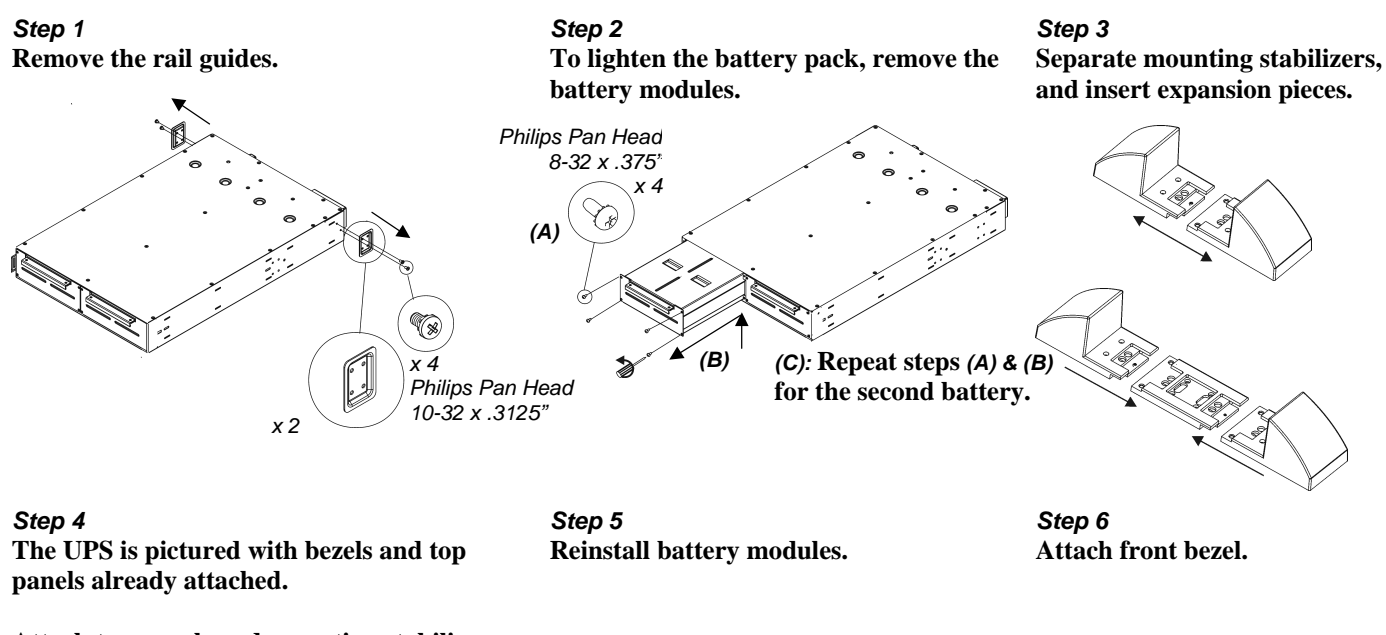

**Attach top panels and mounting stabilizers. Rotate unit to tower position.**

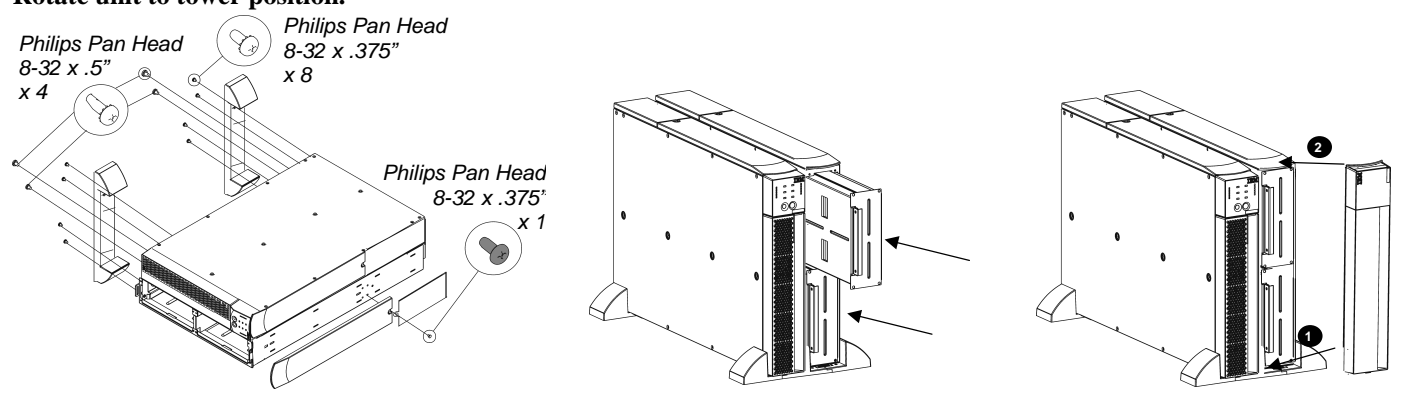

# *Connecting a Battery Pack to the UPS*

Connect  $\bigcirc$  to  $\bigcirc$ .

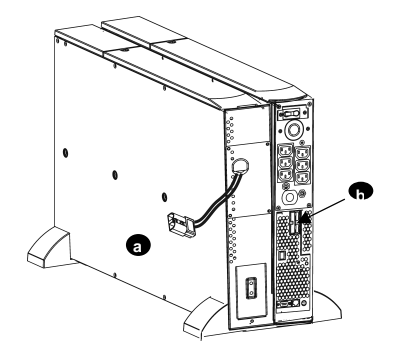

# **2: SETTING THE UPS TO RECOGNIZE THE BATTERY PACK (S)**

#### **Attention: It is important to follow these instructions. This configuration affects the accuracy of the runtime calculations that the UPS performs while running on battery power.**

You must program the UPS with the appropriate number of external batteries in one of three ways.

#### • *VIA THE NETWORK PORT*

- 1. At the operating system command prompt, open a Telnet session by typing 'telnet' and the System IP address for the network port. (Example: telnet 129.205.12.104)
- 2. When prompted, enter your case-sensitive user name and password. (Default settings for an Administrator are **apc** and **apc**; and for a Device Manager, **device** and **apc**.)
- 3. Select the following menu options, in order. (To select a menu option, type the number of the option at the prompt, and press *enter*.)
	- A. From the main screen, select 'Device Manager' (Option 1)
	- B. Select 'IBM UPS 3000XLV' or 'IBM UPS 3000XHV' (Option 1)
	- C. Select 'Configuration' (Option 3)
	- D. Select 'Battery' (Option 1)
	- E. Select 'External Batteries' (Option 2)
- 4. Enter the number of external battery packs, and select 'Accept Changes' (Option 3).

### • *USE POWERCHUTE® BUSINESS EDITION 6.2*

- See the *Quick Installation Guide* packaged with the UPS to install PowerChute Business Edition (PCBE).
- 1. Use any PCBE Console to log on to the PCBE Server that is monitoring the UPS system.
- 2. Double-click on the UPS system in the Status display's device list to access the 'Device Properties' dialog box for the UPS.
- 3. Click 'Battery Status' under 'General'.
- 4. Type in the number of external battery packs in the 'Battery Packs' dialog box and click 'Apply'.

### • *ALLOW THE UPS TO DETERMINE THE NUMBER OF EXTERNAL BATTERY PACKS BY CONDUCTING A RUNTIME CALI-BRATION TEST*

In order for the UPS to conduct a valid runtime calibration test, the following conditions must be met.

- $\checkmark$  The UPS must be 100% charged. This can be accomplished if the UPS is left online, without power interruption for at least 3 hours, plus 8 hours per external battery module.
- The load on the UPS must be constant. Usually a computer connected to the UPS or some other electronic load is a good source. Whenever possible, use a load that is expected to be supported by the UPS.

The runtime calibration test will discharge all connected batteries to 25% of their original capacity.

See the UPS *Quick Installation Guide* to install PCBE.

- 1. Use any PCBE Console to log on to the PCBE Server that is monitoring the UPS system.
- 2. Double-click on the UPS system in the Status display's device list to access the 'Device Properties' dialog box for the UPS.
- 3. Click 'Diagnostics' to display the 'UPS Calibration' option.
- 4. Note: If the 'Diagnostics' selection is not shown, select the 'Show Advanced Items' option at the bottom of the dialog box.
- 5. Click 'UPS Calibration'.
- 6. Click 'Start'.

 If you are unable to install or access PowerChute, or if there is no computer connected to the UPS, you can conduct a manual calibration by pulling the plug powering the UPS until the UPS automatically shuts down due to a low battery.

 Note: Before pulling the plug, you must attach and turn on a constant load for the full length of the discharge; and the internal and external batteries connected to the UPS must be fully charged, as mentioned above.

*©* Copyright International Business Machines Corporation, 2002. All rights reserved.

Note to U.S. Government Users – Documentation related to restricted rights – Use, duplication or disclosure is subject to restrictions set forth in GSA ADP Schedule Contract with IBM Corp.

IBM is trademark of International Business Machines Corporation in the United States, other countries, or both.

APC and PowerChute are registered trademarks of American Power Conversion Corporation. Other company, product, or service names may be the trademarks or service marks of others.